## PM2.5 高濃度予測時の注意喚起に関する

# 防災情報メールの登録方法について

○情報の流れ

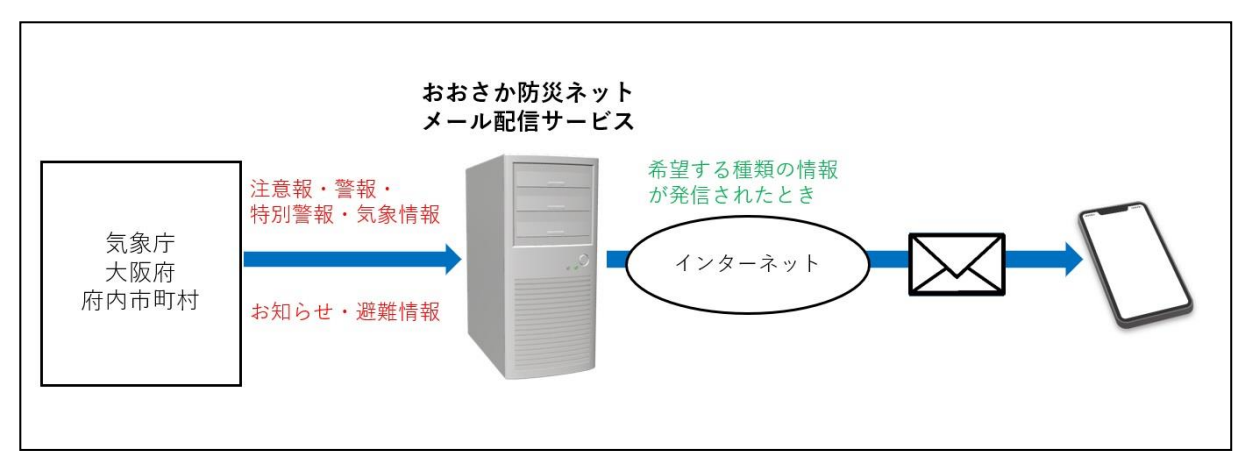

## ○登録の流れ

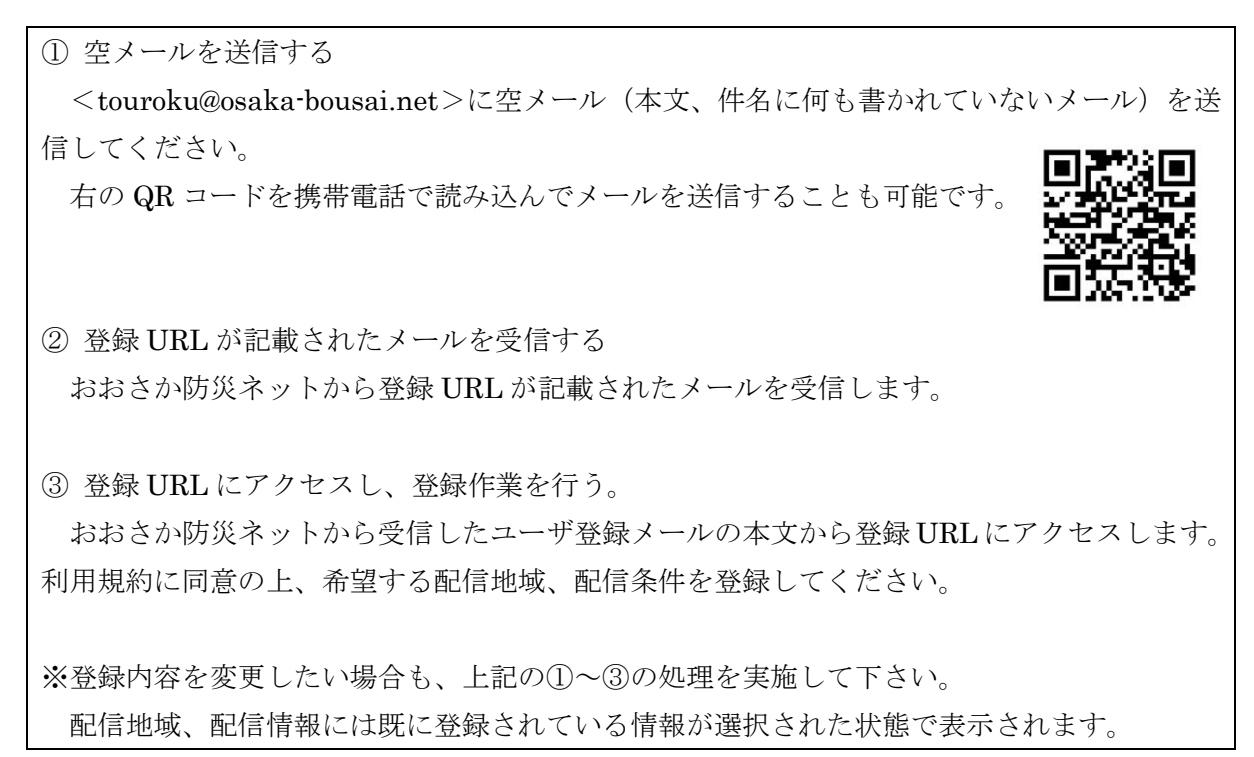

## ○登録方法

## 登録をする前に

迷惑メール防止機能の解除

ドメイン指定受信の設定をされている場合 osaka-bousai.net ドメインからのメールが受信できるように設定を変更してください。

アドレス指定受信の設定をされている場合

<notice@osaka-bousai.net>と<br/> <br/> <br/> <br/> <br/> <br/> $\leq \frac{1}{2} \frac{1}{2} \frac{1}{2} \frac{1}{2} \frac{1}{2} \frac{1}{2} \frac{1}{2} \frac{1}{2} \frac{1}{2} \frac{1}{2} \frac{1}{2} \frac{1}{2} \frac{1}{2} \frac{1}{2} \frac{1}{2} \frac{1}{2} \frac{1}{2} \frac{1}{2} \frac{1}{2} \frac{1}{2} \frac{1}{2} \frac{1}{2} \$ できるように設定を変更してください。

URL リンク付きメール受信の設定をされている場合 osaka-bousai.net ドメインの URL が記載されているメールが受信できるように設定を変更して ください。

携帯電話での設定変更の方法については、携帯電話会社または販売店にお問い合わせください。 詳しい設定方法は各キャリアの関連サイトからご確認ください。

#### 登録の流れ

1 空メールの送信

<touroku@osaka-bousai.net>に空メール(本文、件名に何も書かれていないメール)を送信 してください。

右の QR コードを携帯電話で読み込んでメールを送信することも可能です。

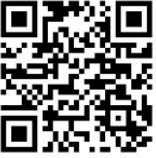

2 おおさか防災ネットへの接続

おおさか防災ネットから、登録 URL や解除 URL が記載されたメールが返信されます。 メール本文にある[■登録]のすぐ下にある登録 URL に接続してください。

3 新規登録/メールアドレス変更の選択 「新規登録】を押してください。

 $\mathsf{r}$ 

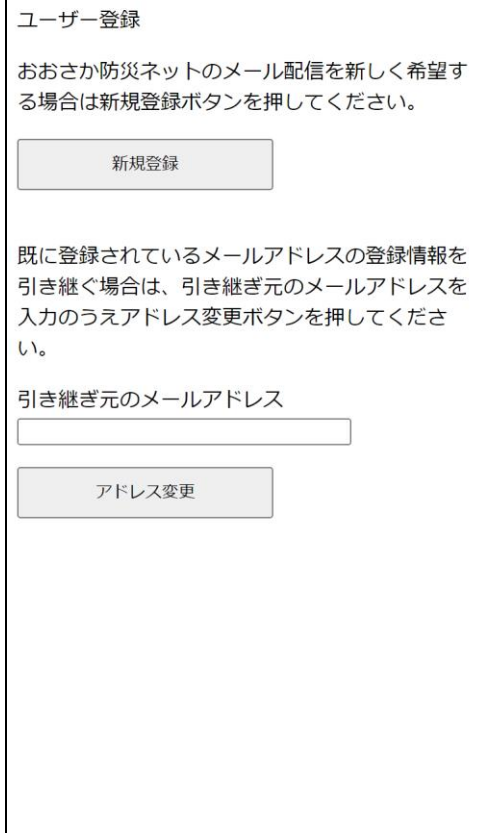

4 利用規約への同意

利用規約を一番下までお読みいただ き、サービスを利用される場合は「同意 するきを押してください。

#### 利用規約

○メール配信サービスの利用を希望する方は、以 下の利用規約に同意のうえボタンをクリックして ください。本サービスをご利用された場合には、 本規約の全てに同意されたものとします。

○本規約は事前の通知なく変更される場合があり ますが、利用者は予めこれを承諾するものとしま す。

○本サービスの内容は事前の通知なく変更・停 止・中止される場合がありますが、利用者は予め これを承諾するものとします。

○本サービスは事前の通知なく、システム障害、 サーバーメンテナンスなどの際に、一時的又は長 期的に中止および終了される場合がありますが、 利用者は予めこれを承諾するものとします。

○メールの登録料は無料ですが、接続や受信に必 要な費用はご利用者の負担となります。

○メール遅延等の障害が発生しても遅延原因等の 調査には対応できませんのでご了承ください。

○一定期間、宛先不明となったメールアドレスは 強制的に削除される場合がありますが、利用者は 予めこれを承諾するものとします。

○事前の承諾無く、メールの内容を引用若しく は、転載し、又は商用で再配信することは固く禁 止します。

○本サービスの利用により発生した、いかなる生 命、身体、財産上の損失又は損害について、一切 の責任を負いかねますのでご了解ください。

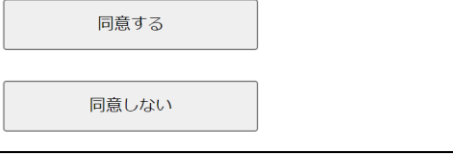

#### 5 配信地域の選択

配信地域を選択し、[次へ]を押してく ださい。

配信条件選択 配信地域選択 【注意点】 ■国民保護情報 複数の配信地域を選択した場合、選択した地域の 希望しないv 数だけメールが配信されます。ただし、「大阪府 全域」と他の配信地域を一緒に選択して気象警 ■避難情報 報・注意報を受信する場合は、「大阪府全域」の 希望しない 選択が優先され、市町村ごとの情報は配信されま ■避難所開設情報 せん。 希望しない▼ ■津波 希望しないv ■全域指定 □大阪府全域 ■地震 希望しない v ■区域指定 ■台風 □大阪市 希望しない▼ □北大阪 □東部大阪 □南河内 □泉州 ■警報・注意報 □特別警報 (大雨・暴風・高潮・ ■市町村指定 波浪・暴風雪・大雪) □大阪市 □堺市 □大雨警報 □洪水警報 □岸和田市 □豊中市 □暴風警報 □高潮警報 □池田市 □吹田市 □波浪警報 □大雪警報 □泉大津市 □高槻市 □暴風雪警報 □貝塚市 □大雨注意報 □洪水注意報 □守口市 □枚方市 □茨木市 □強風注意報 □高潮注意報 □波浪注意報 □乾燥注意報 □八尾市 □泉佐野市 □濃霧注意報 □低温注意報 □富田林市 □寝屋川市 □雷注意報 □大雪注意報 □河内長野市 □松原市 □風雪注意報 □なだれ注意報 □大東市 □和泉市 □着雪注意報 □融雪注意報 □箕面市 □柏原市 □着氷注意報 □霜注意報 □その他注意報 □羽曳野市 □門真市 □摂津市 □高石市 ■竜巻注意情報 □藤井寺市 □東大阪市 希望しない▼ PM2.5 に関する注意喚起の配信を希望さ ■土砂災害情報 れる方は、『お知らせ(その他緊急情報、防 希望しない 災イベント情報など)』の項目を「希望す ■水防警報情報 希望しない▼ る」にしてください。■光化学スモッグ □太子町 □河南町 希望しない▼ □千早赤阪村 ■お知らせ(その他緊急情報、防災イベント情報 など) 次へ ※府と選択した市町村から発信されます 希望しない▼ 選択項目のクリア 次へ 戻る

## 6 配信条件の選択

配信条件を選択し、[次へ]を押してく ださい。

#### 7 登録内容の確認

登録内容を確認し、[登録]を押してく

ださい。

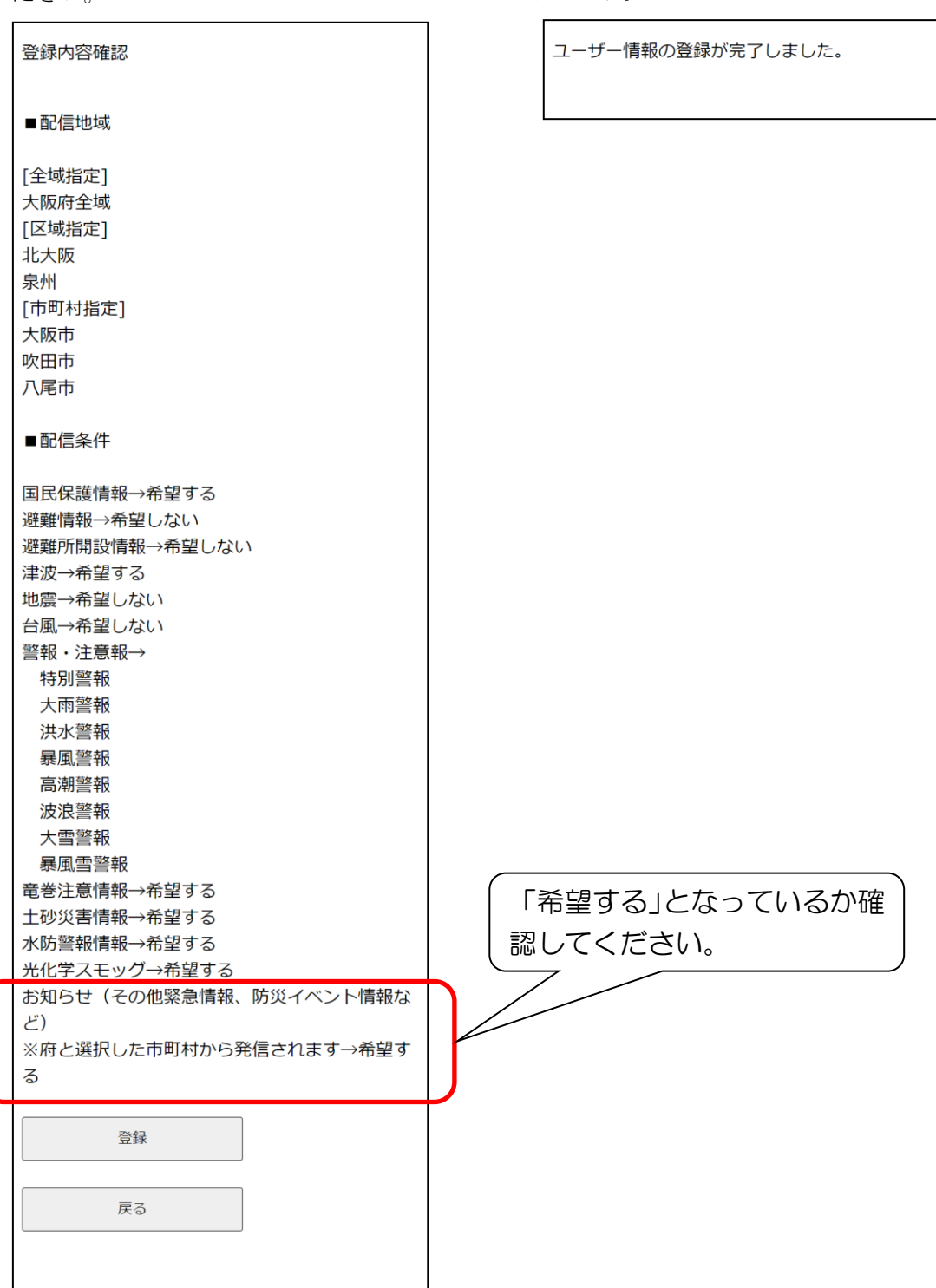

※防災情報メール全体に関する詳細につきましては、おおさか防災ネットのホームページ (https://www.osaka-bousai.net/preventinfomail.html)をご参照ください。

8 登録完了

下記の画面が表示されると登録が完 了します。